## **新版大学生创新创业训练项目管理系统项目变更流程**

新版大创系统中的项目变更功能可以实现项目名称、项目成员 及指导老师的变更申请,同学们无须再填写纸质申请表。系统内具 体操作流程如下:

1. **项目负责人**提交项目变更申请。

① 项目异动管理-项目变更申请-填写项目变更-管理

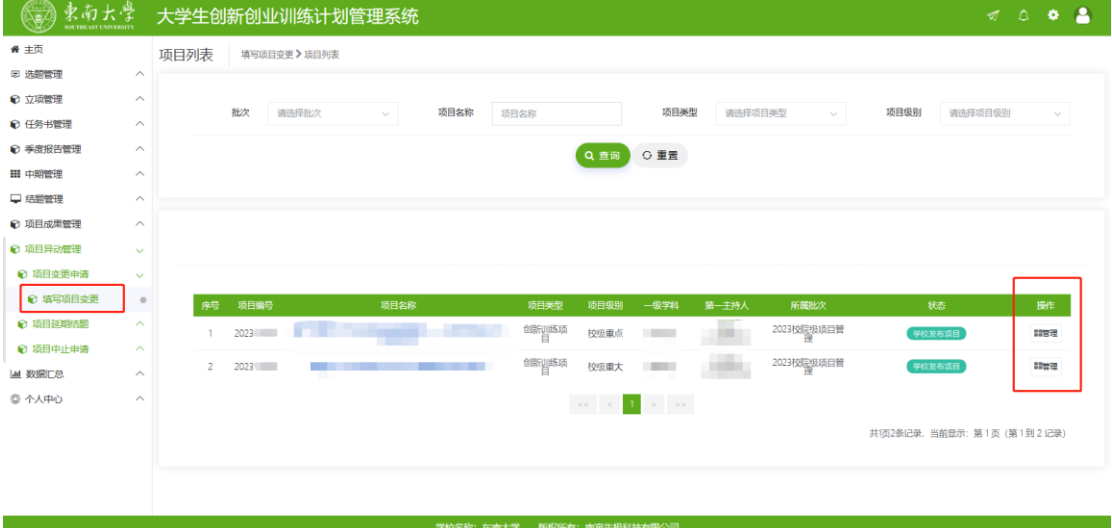

② 点击新增,按照系统要求填写变更原因与变更内容。

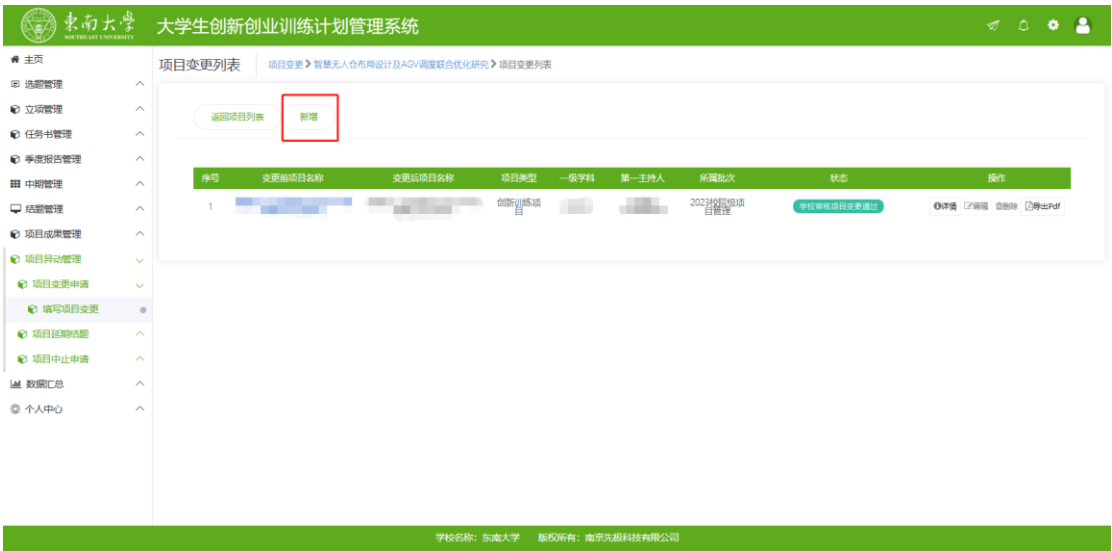

# 2. **项目成员**进行变更确认。

#### ① 项目异动管理-项目变更申请-填写项目变更-管理

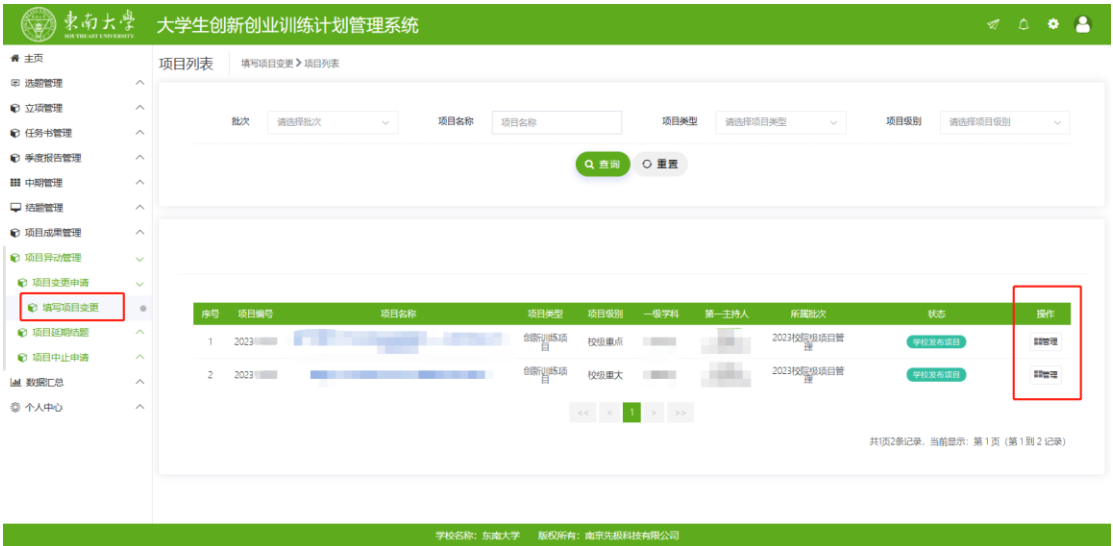

## ② 点击"确认"查看项目变更内容;

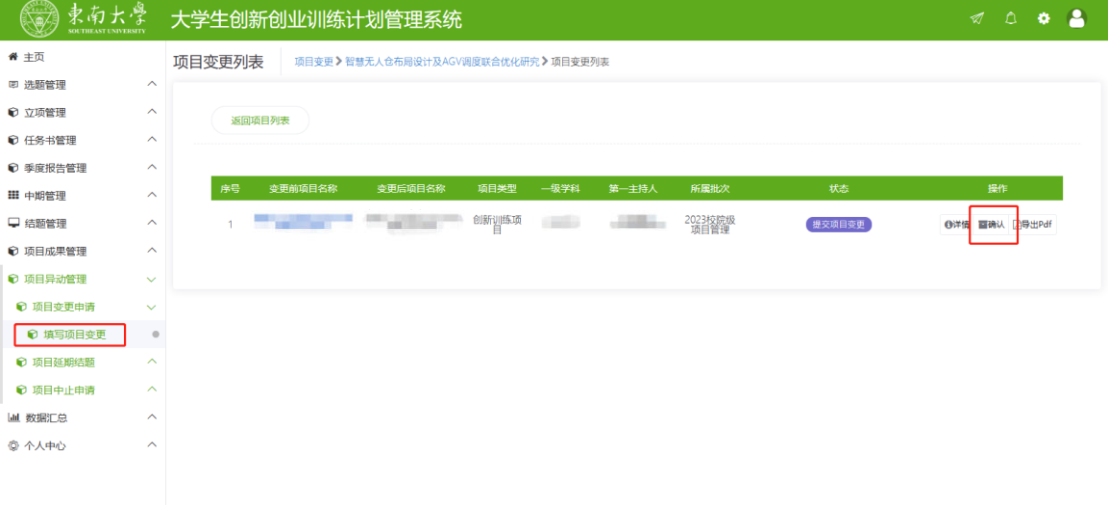

#### 学校名称: 东南大学 - 版权所有: 南京先极科技有限公司

#### ③ 选择审核状态并提交。

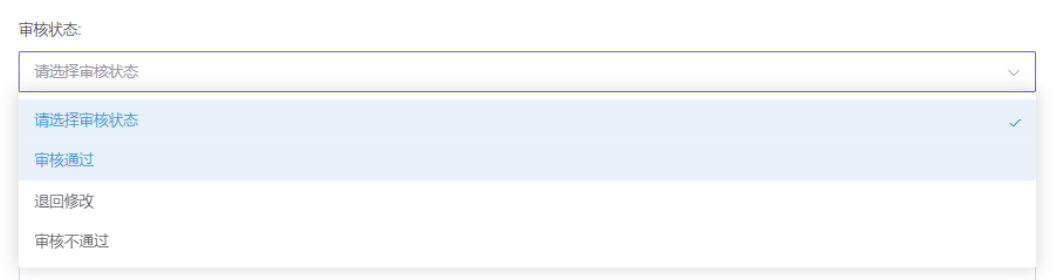

## 3. **指导老师**审核。

点击右下方"前 审核"进入审核界面;

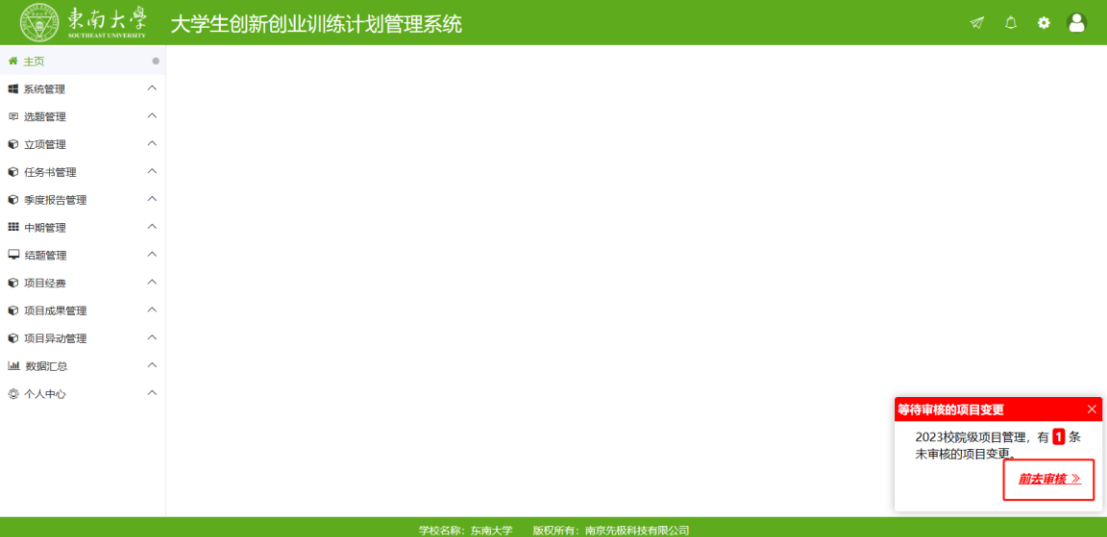

可选择批量审核或单独审核;

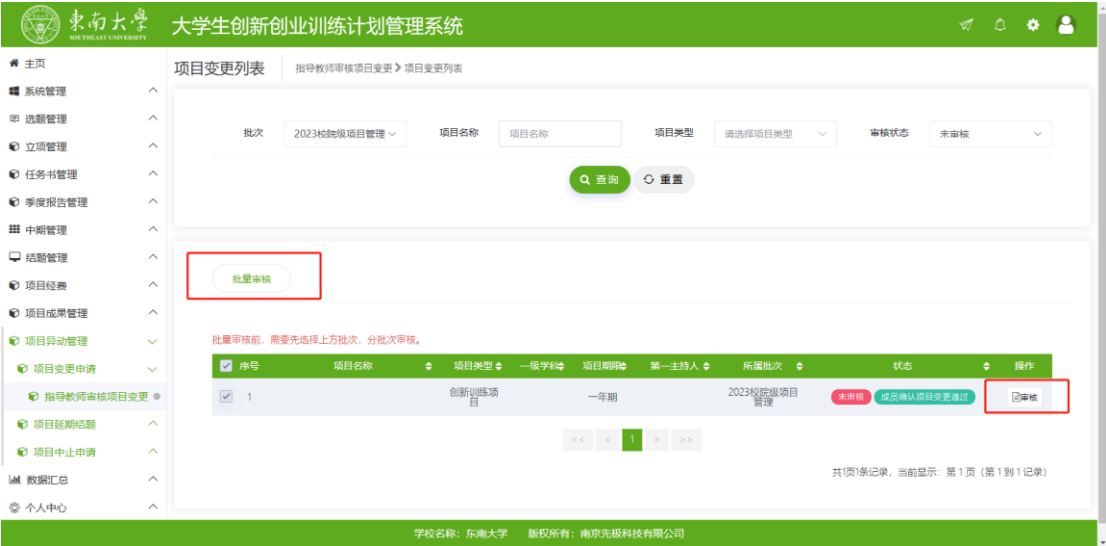

### 选择审核状态并提交。

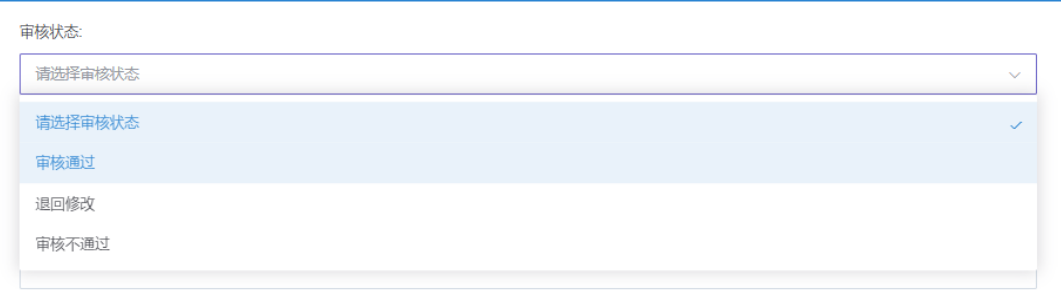

## 4. **学院管理员**审核。

点击右下方"前 审核"进入审核界面;

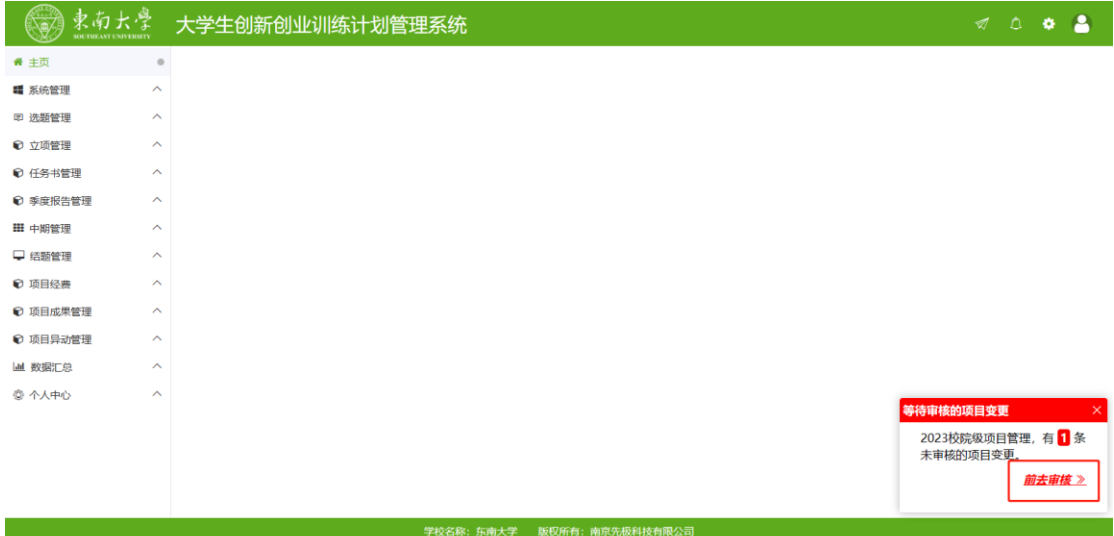

#### 可选择批量审核或单独审核;

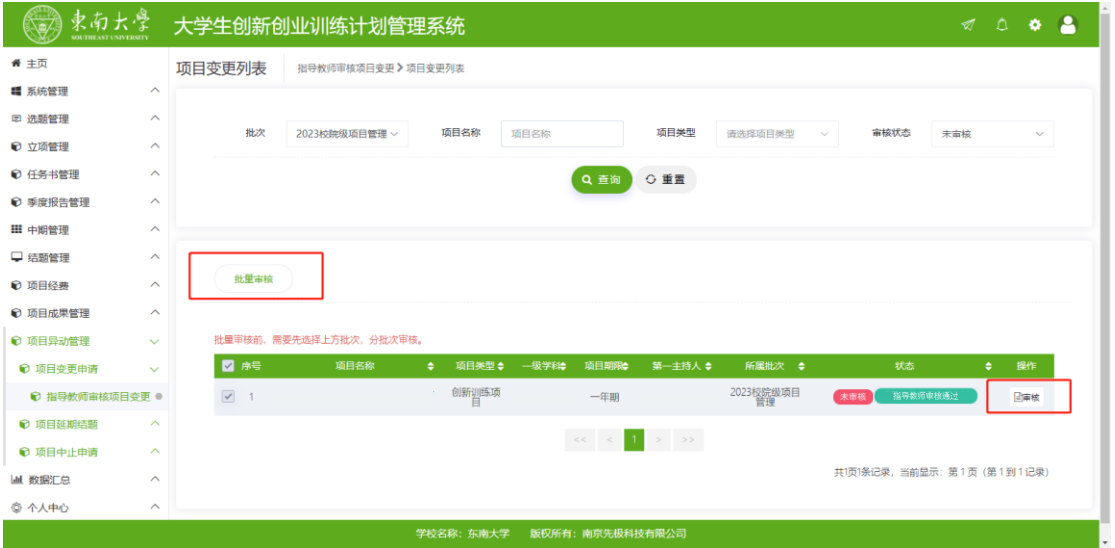

#### 选择审核状态并提交。

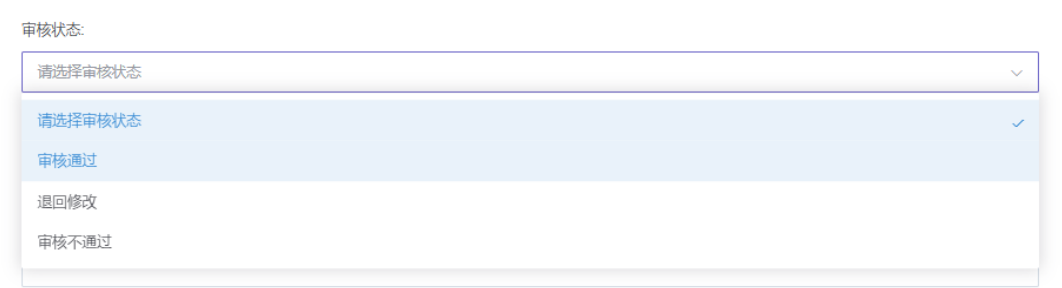

## 5. **学校管理员**审核。

学校审核通过后,项目变更完成。

## **注意事项**

- ① 项目变更申请须在项目<mark>中期检查前</mark>提交;
- ② 项目内所有成员及指导教师均可在申请详情中查询变更状态及进度。

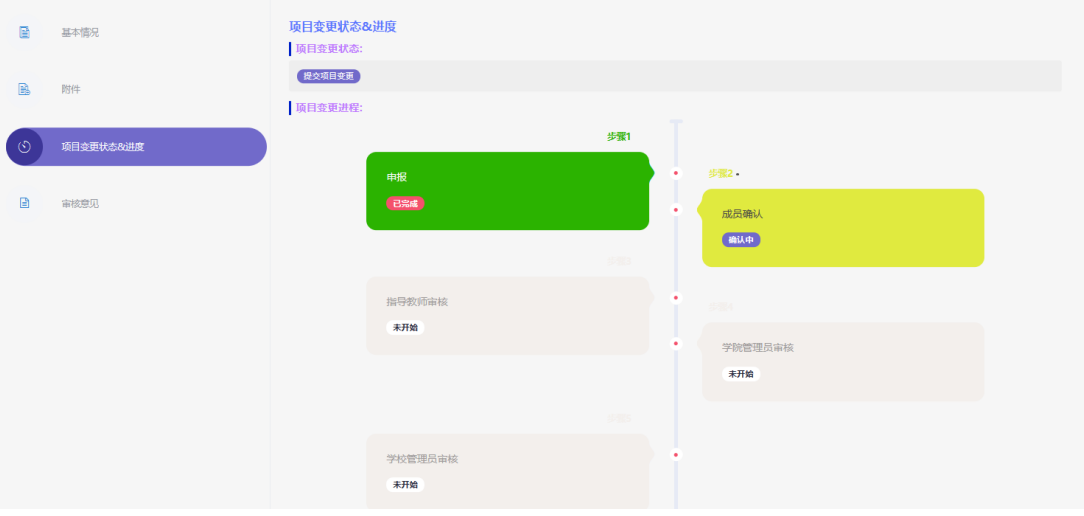